## Parental Google Classroom training.

The training will begin at 5.05pm to ensure everyone has joined.

Please ensure that your one of the second camera is off.

This meeting will be recorded but neither yourself or your comments will be seen.

# How can your child access Google classroom?

#### **ON A MOBILE DEVICE**

- Download the Google classroom app
- Login using their Hwb username and Password from school.

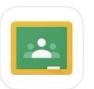

#### Google Classroom

Instant. Paperless. Easy.

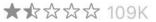

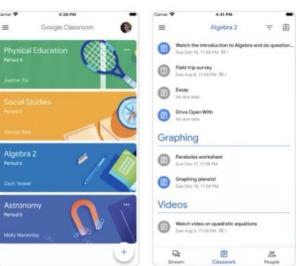

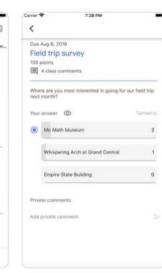

## How can your child access Google classroom?

#### ON A COMPUTER OR LAPTOP

- https://hwb.gov.wales/
- Use the link above.
- Your child will need to log in using their Hwb username and Password from school.
- Once logged in select Google for education from the menu this will give them access to Google classroom.

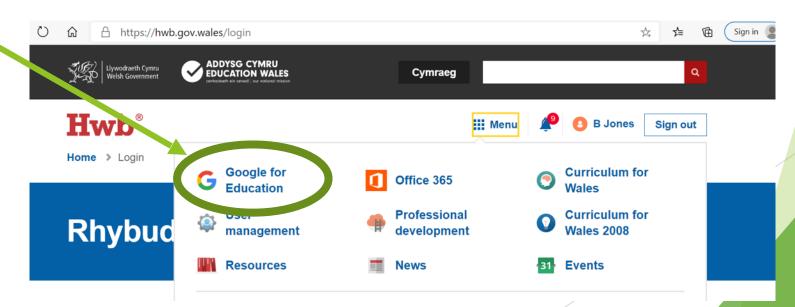

## Joining Classrooms.

have a google classroom for every class/ subject they are

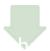

child's Google classroom and ensure they have joined every

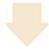

The classes will vary depending on your child's age.

| Year 7- 9                                                                                                    | Year 10 and 11                                                                                                    | Year 12 and 13                                                                                                    |
|----------------------------------------------------------------------------------------------------|----------------------------------------------------------------------------------------------------|----------------------------------------------------------------------------------------------------|
| Core subjects Mathematics English Science Welsh Non core Geography History Religious Studies Humanities (Year 7 only) French/Spanish Art Design and Technology Drama Music ICT | Core subjects Mathematics English Biology Physics Chemistry Welsh Welsh Bacc  Non Core  3 option subjects your child has chosen. | Between 3 and 5 option subjects that your child has chosen.  Please be aware some teachers share classrooms for one subject. Some teachers will have their own. |

# How does your child join a class if they are missing a classroom?

- Your child will need to get the classroom code from the subject teacher.
- Once your child has the code they will need to log into Google classroom.
- At the top of their home page in the right hand side you will see a + sign
- Your child will need to select that and join class.
- ► They will be prompted to add the class code.
- Once they have done this they will be in the classroom.

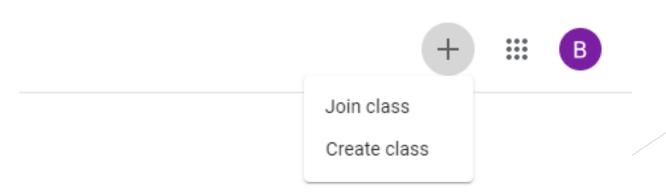

### Main page on Google Classroom.

Once your child has logged into Google Classroom all their classes will show on the Home Page.

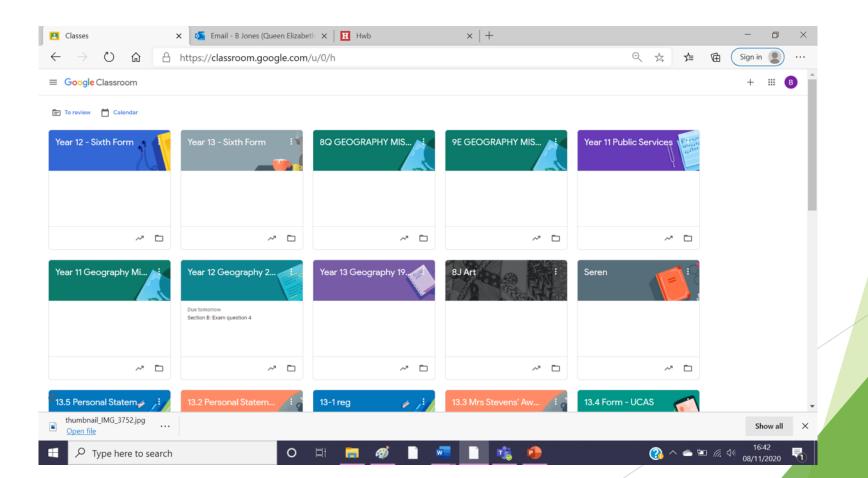

# What is available on your child's Google Classroom

Once you select a class a range of options will come up.

#### **Stream**

Where the teacher will post updates and messages

#### Classwork

Where the teacher will post notes and assignments

#### **Grades**

Where your child's grades will show for this class.

#### Google Calendar

Where your child can keep up to date with their work set.

Stream Classwork People Grades

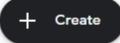

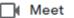

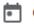

Google Calendar

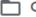

Class Drive folder

# Knowing the difference in the work set.

► Teacher can set several different activities on Google classroom.

The teacher will expect a response to any work with the following symbols

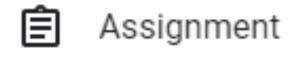

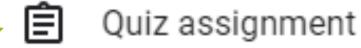

Question

Material

### How does your child keep up to date with what they need to do?

On the Google classroom homepage in the top left hand corner there's 3 lines. If you select this it will show a drop down menu

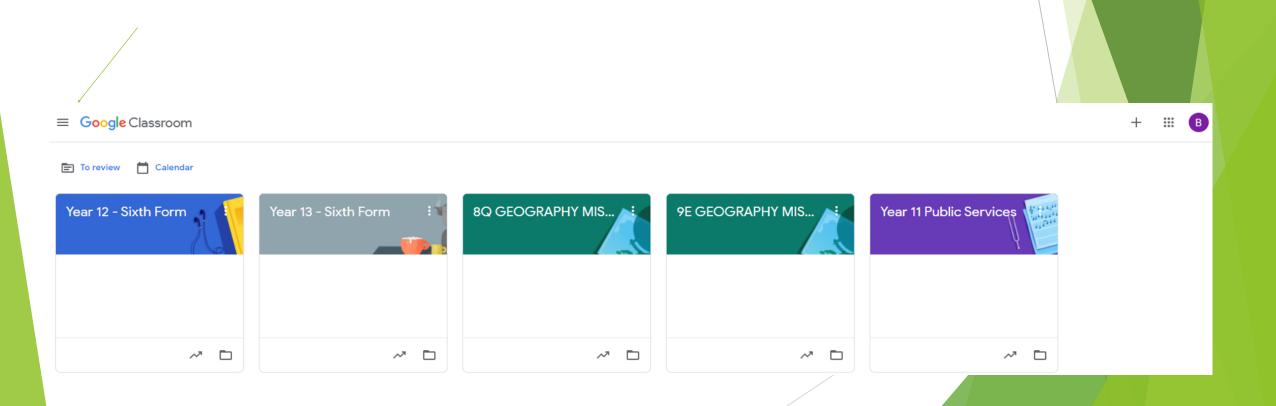

### How does your child keep up to date with what they need to do?

The drop down menu will allow you and your child to see all their classes.

The key here is to select to do.

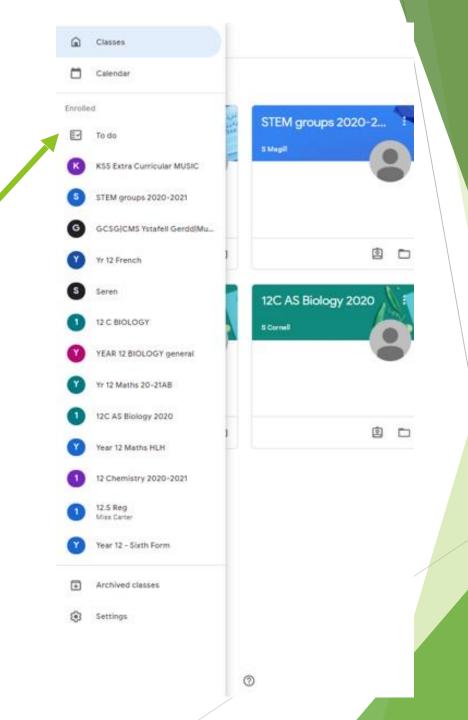

### How does your child keep up to date with what they need to do?

Once they have selected to do. The following will show.

Assigned= upcoming task Missing= not complete task Done= completed tasks

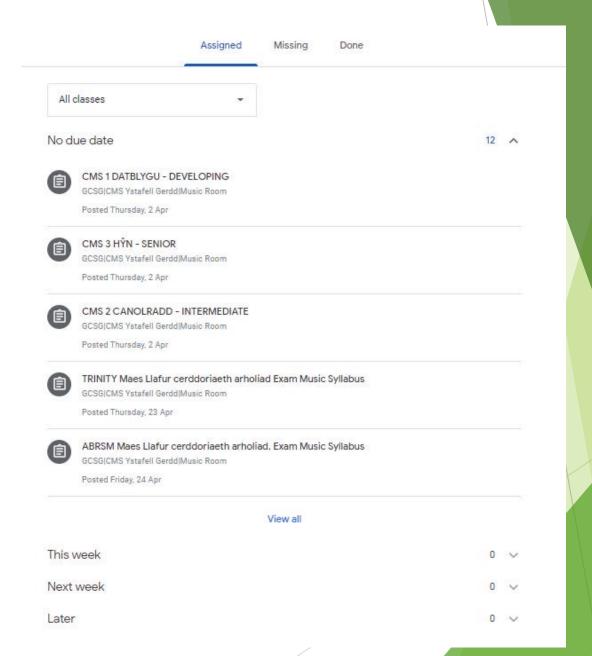

### How does your child upload an assignment?

Your child clicks into the assignment.

Points will be shown

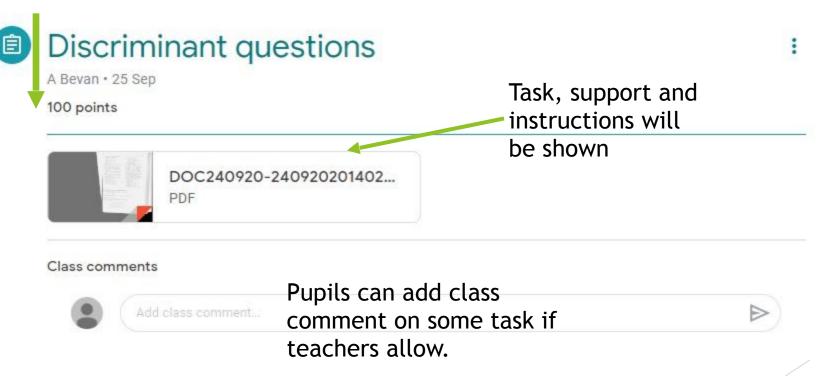

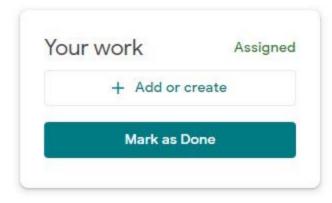

Private comments

Pupils can add private comments to their teacher

### How does your child upload an assignment?

Your child clicks into the assignment.

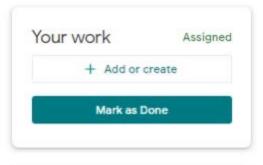

Once they have completed the work they click Mark as done.

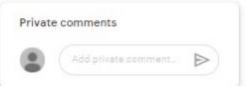

They might then need to click turn in to ensure it is submitted to the teacher

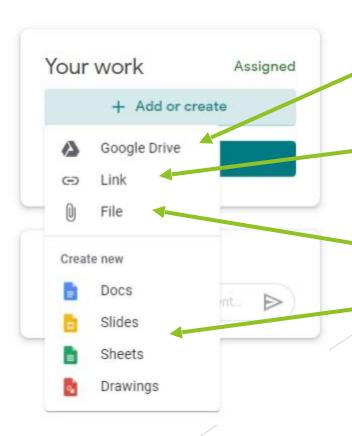

They can add directly from their google drive.

Add a link which includes websites/youtube

Files from their computer or phone

Or create new documents directly in the assignment.

### How does your child access materials?

- Your child will need to click into the material by clicking view material
- Then open the document

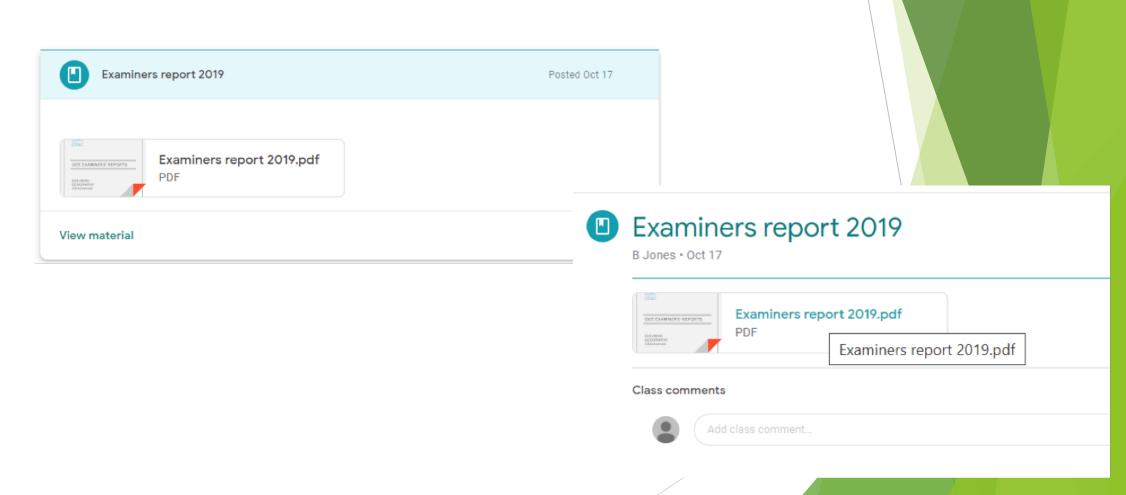

# What is a Google Drive and why should your child use it?

Every child has access to their own Google Drive. This can be done by clicking on the 9 squares in the top right hand corner of the Google classroom. Then selecting Drive

> В Account Y MIS... Year 11 Public Services Sheets Slides Calendar **~** □ Contacts Forms Seren

# What is a Google Drive and why should your child use it?

The Google Drive saves all your childs school work securely. Saving the work automatically as they complete it. When your child uploads work they just select Drive from the drop down menu to search their drive for their school work

# What is a Google Drive and why should your child use it?

To complete work they right click with their mouse in the drive and select the method they want to use.

They can also organise their drive by creating folders for different subjects

HHH

They can also upload work from their computer and save them directly to their drive

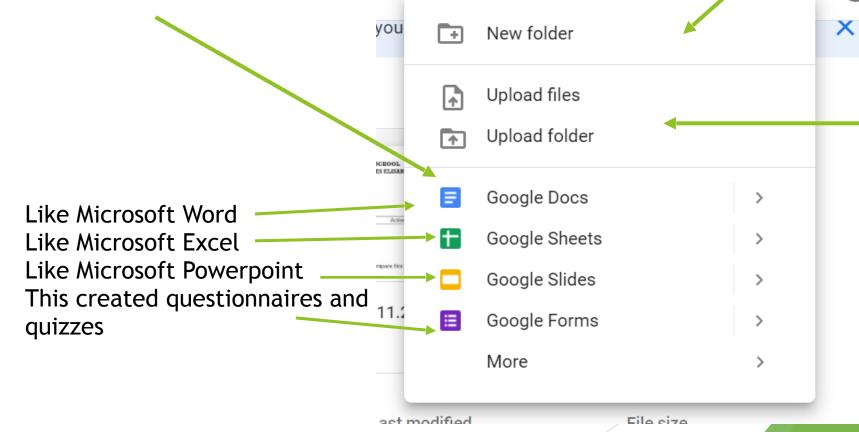

### Thank you for listening. All documents from this evening will be sent to you via email.

We would like to invite you to our next Parental meeting which will look at supporting you and your child with online safety.

This meeting will be in January and further details will be sent to you via Xpressions.